## **Cerca avançada de EBSCO** *host* **Tutorial EBSCO HOST**

support.ebsco.com

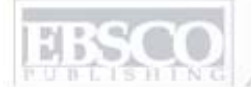

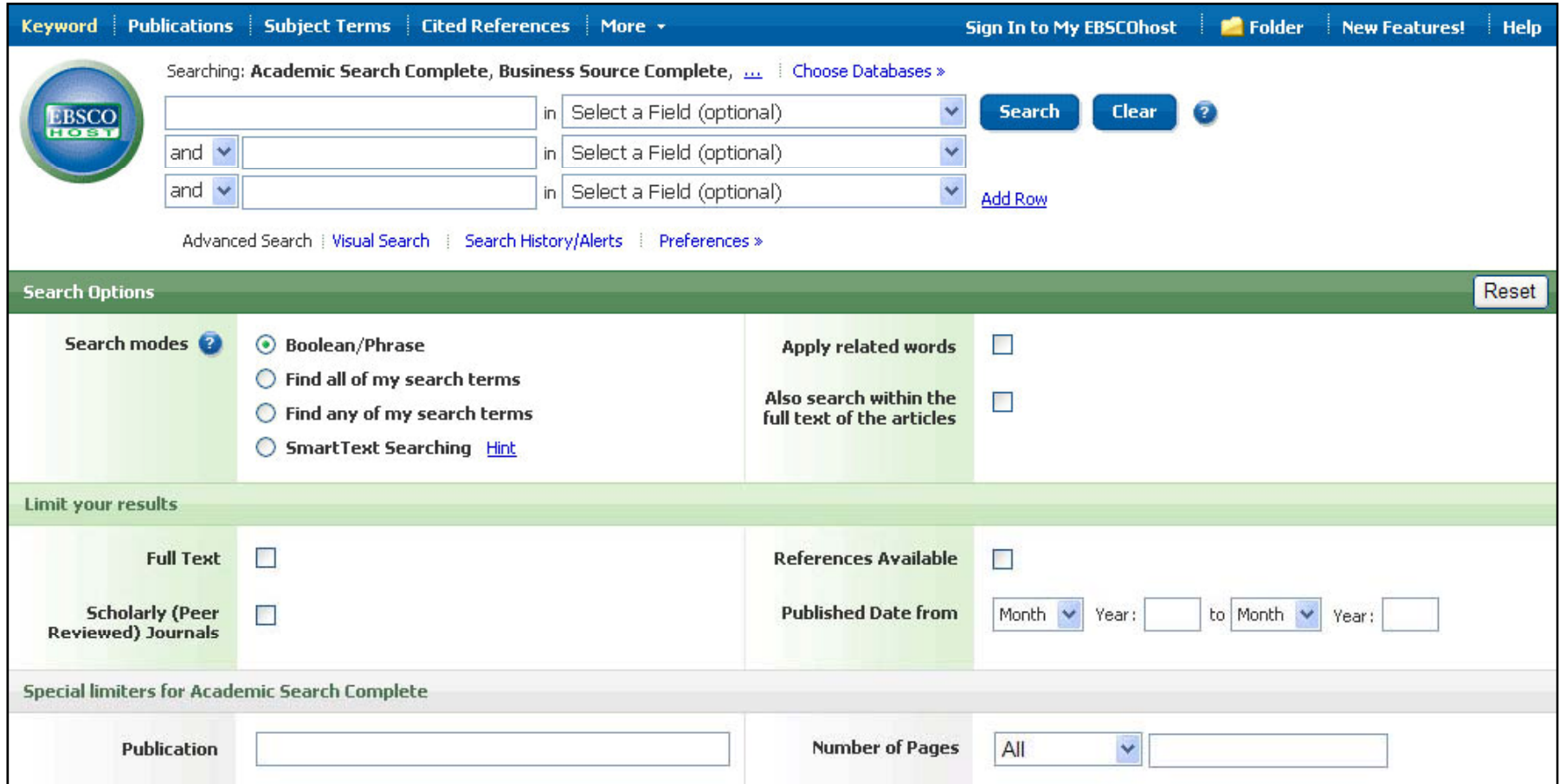

Benvingut al tutorial de cerca avançada de EBSCOhost. Aquest tutorial mostrarà com usar les funcions clau de la pantalla Cerca avançada, des de com usar limitadors i ampliadors, guardar cerques, configurar alertes de revistes i cerques, buscar publicacions i realitzar cerques en els índexs i fins i tot arribar <sup>a</sup> administrar els resultats <sup>a</sup> la seva carpeta personal **Mi EBSCO***host*.

NG A part of the EBSCO Information Service

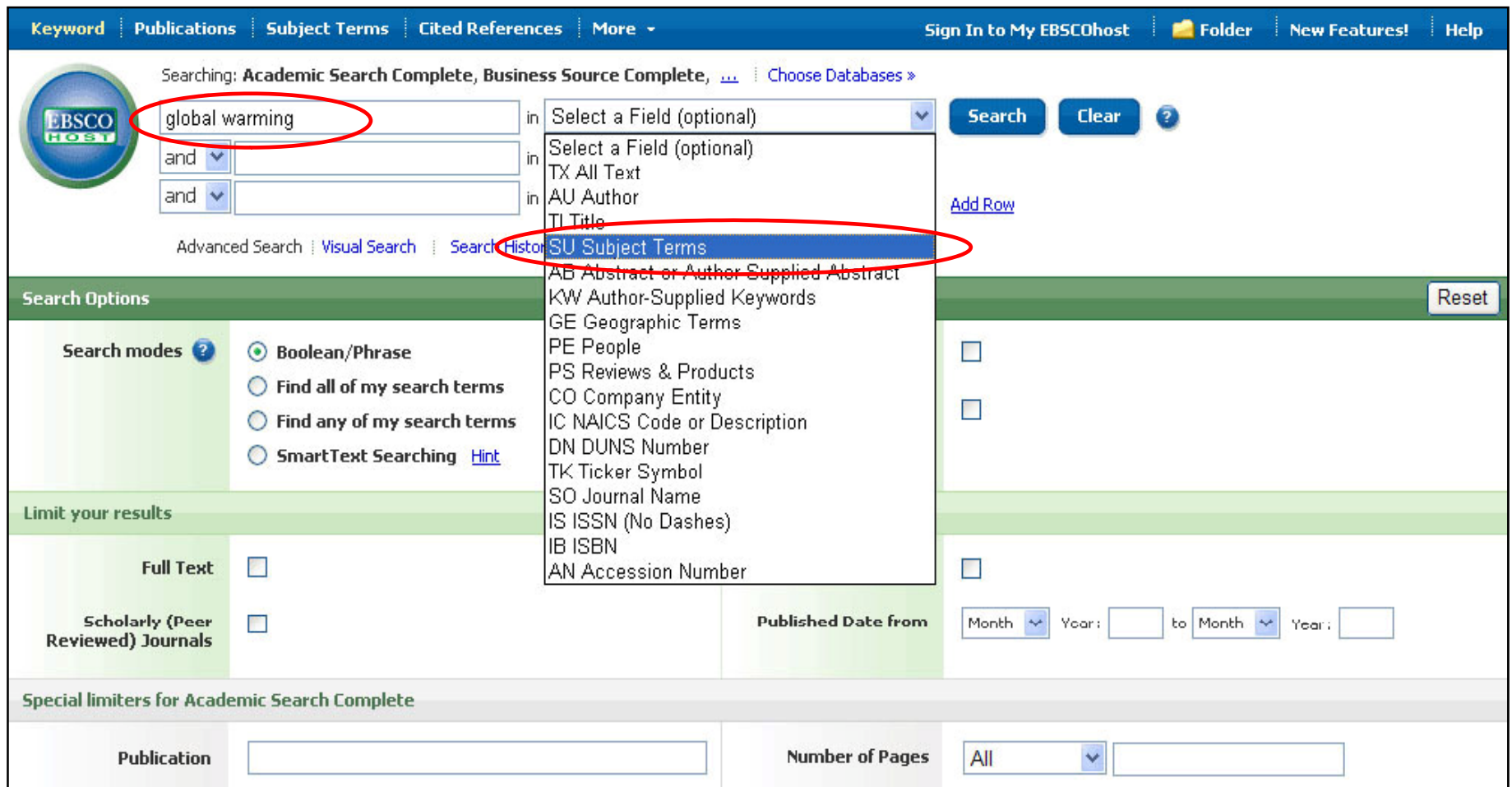

**COM REALITZAR UNA CERCA AVANÇADA:** Aquesta cerca permet buscar de manera simultàni<sup>a</sup> en els diferents camps de cites d'articles (autor i matèria, dues o més matèries … ). Per començar, escriure el terme al primer camp i després seleccionar els camps que amb els què es vol realitzar la cerca des de la llista desplegable, com per exemple **Descriptors, SU Subject Terms.**

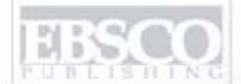

SHING A part of the EBSCO Information Services

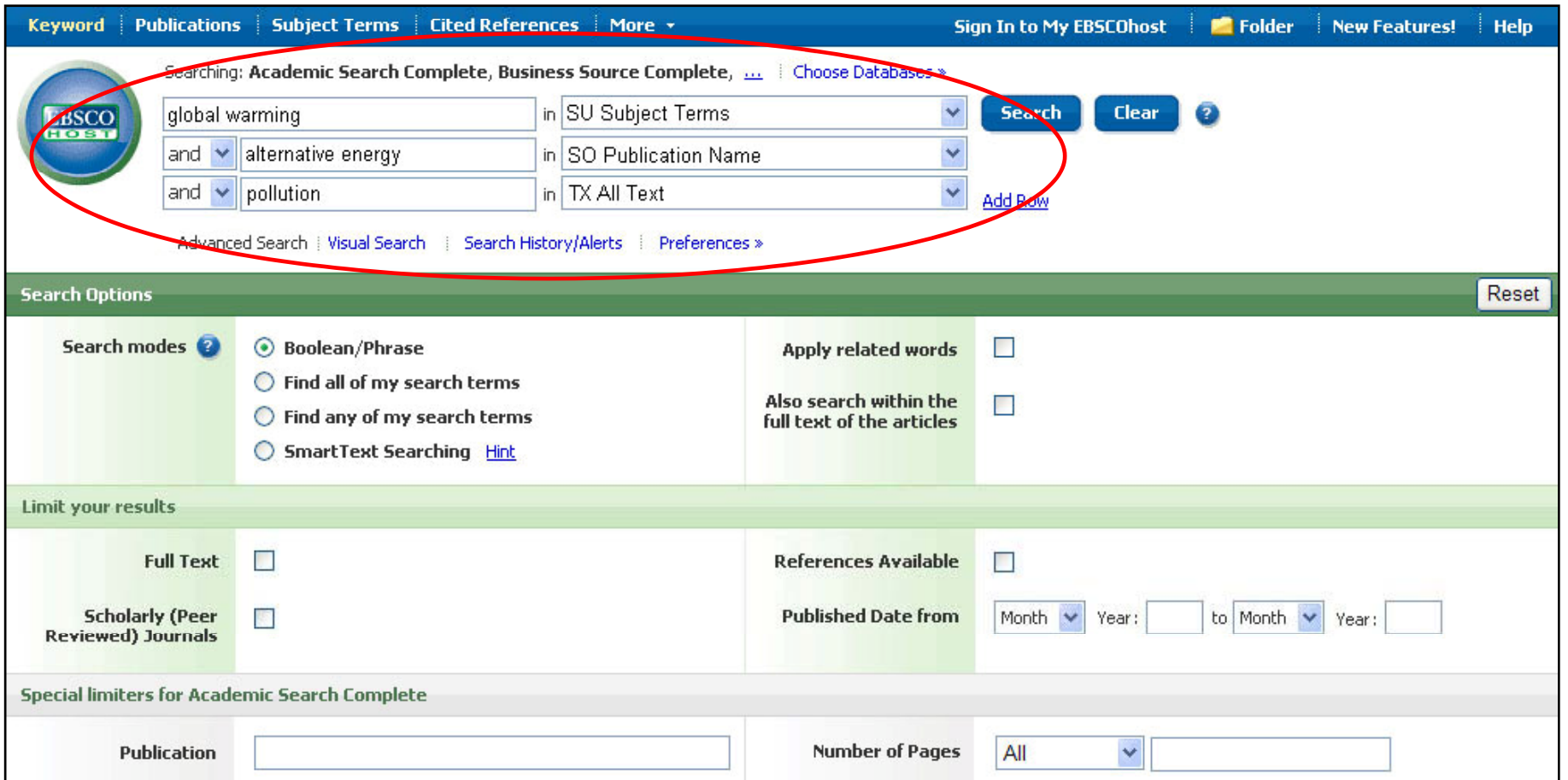

Introduir un segon terme , com el nom d'una publicació i seleccionar el camp **Nom de la publicació, SO Publication Name** triar l'opció **and** i fer clic <sup>a</sup> **Buscar-Search.**

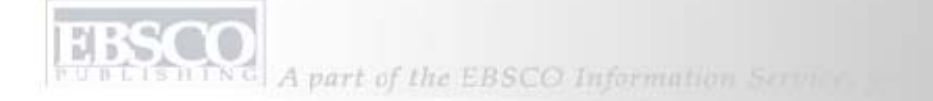

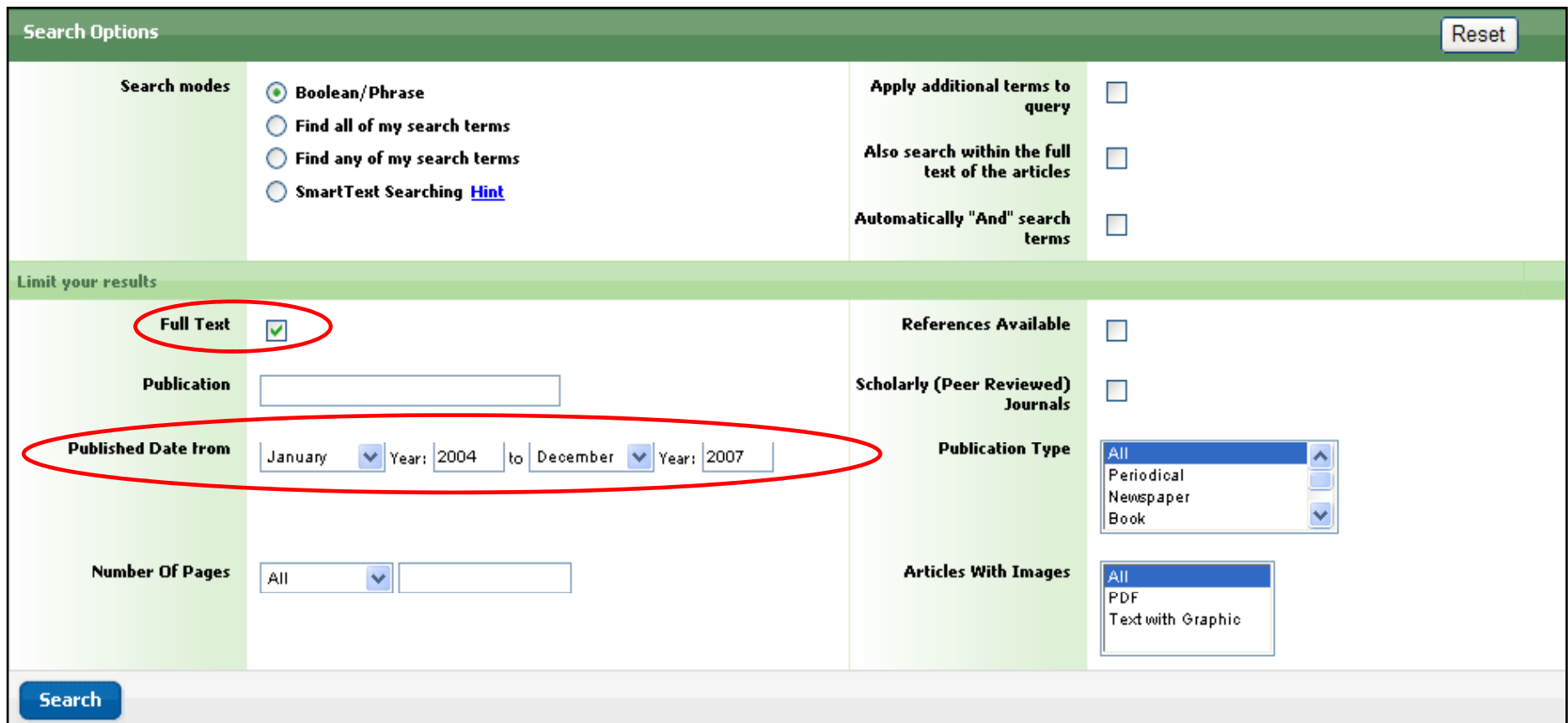

**COM LIMITAR UNA CERCA:** La pantalla cerca avançada ofereix la possibilitat de limitar la cerca per data de publicació, articles <sup>a</sup> text complet, tipus de document ….Un cop <sup>s</sup>'hagin seleccionat els camps pels quals es vol limitar fer clic a **Buscar-Search.** 

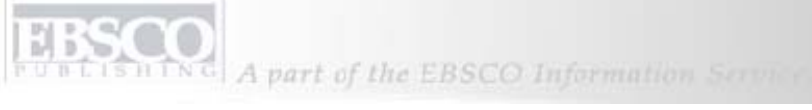

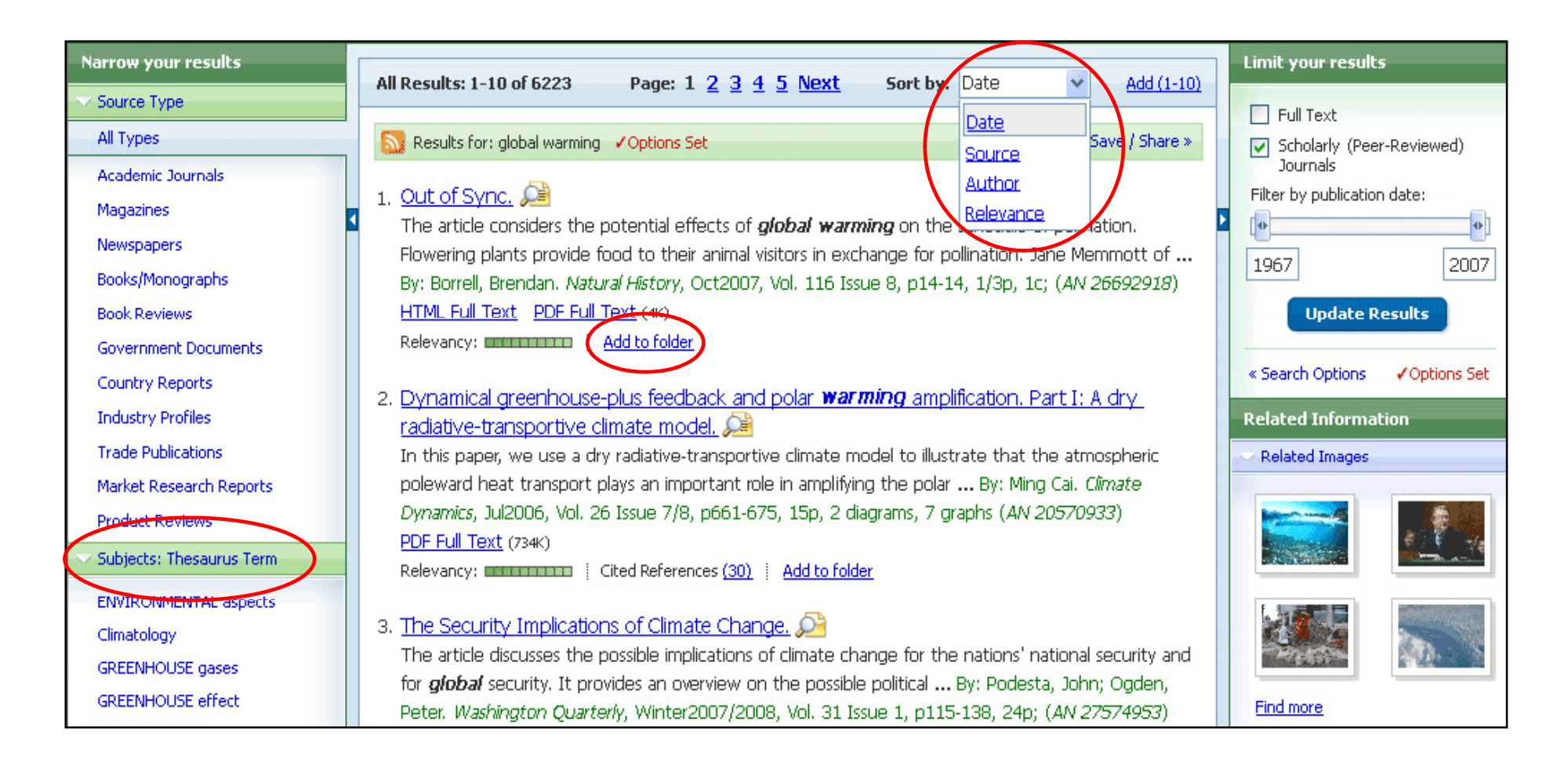

**LLISTAT DE RESULTATS:** La llista de resultats es pot ordenar per Data, Font documental, Autor <sup>o</sup> Rellevància amb el desplegable que hi ha <sup>a</sup> la part superior. També es poden veure els resultarts ordenats per qualsevol dels temes que apareixen <sup>a</sup> l'esquerra de la llista. Per guardar els resultats en una carpeta de sessió temporal fer clic <sup>a</sup> **Afegir <sup>a</sup> la carpeta-Add to folder**.

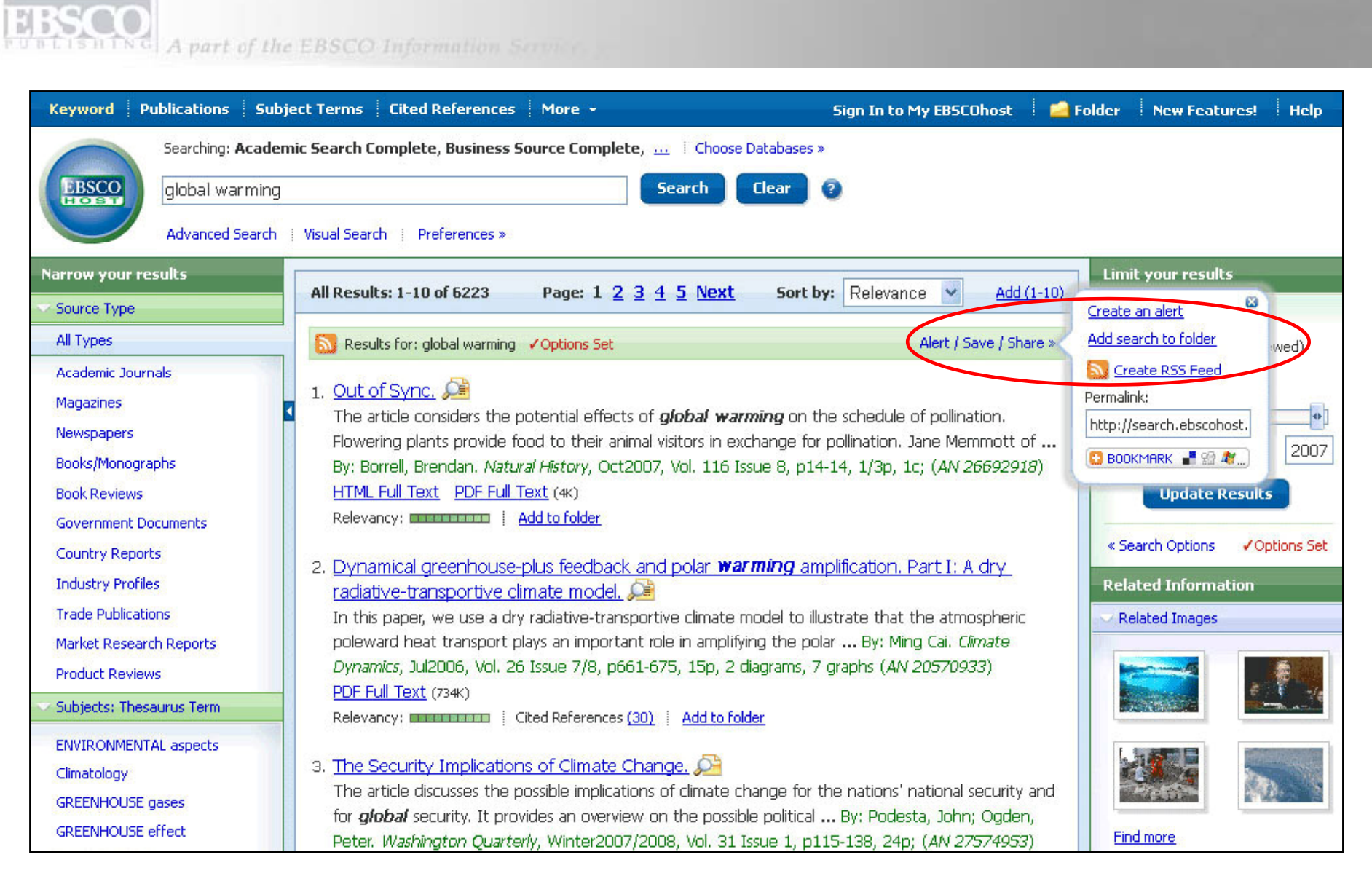

Per establir un vincle a la carpeta personal, fer clic a **Alerta/Guardar/Compartir – Alert/Save/Share** Des del menú que apareix triar **Afegir cerca a la carpeta-Add search to folder.** Des d'aquest menú, tambè es pot crear la seva cerca <sup>o</sup> afegir un marcador als "favoritosa" del seu explorador d'Internet.

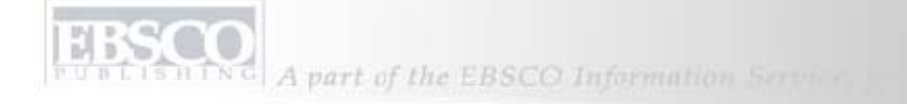

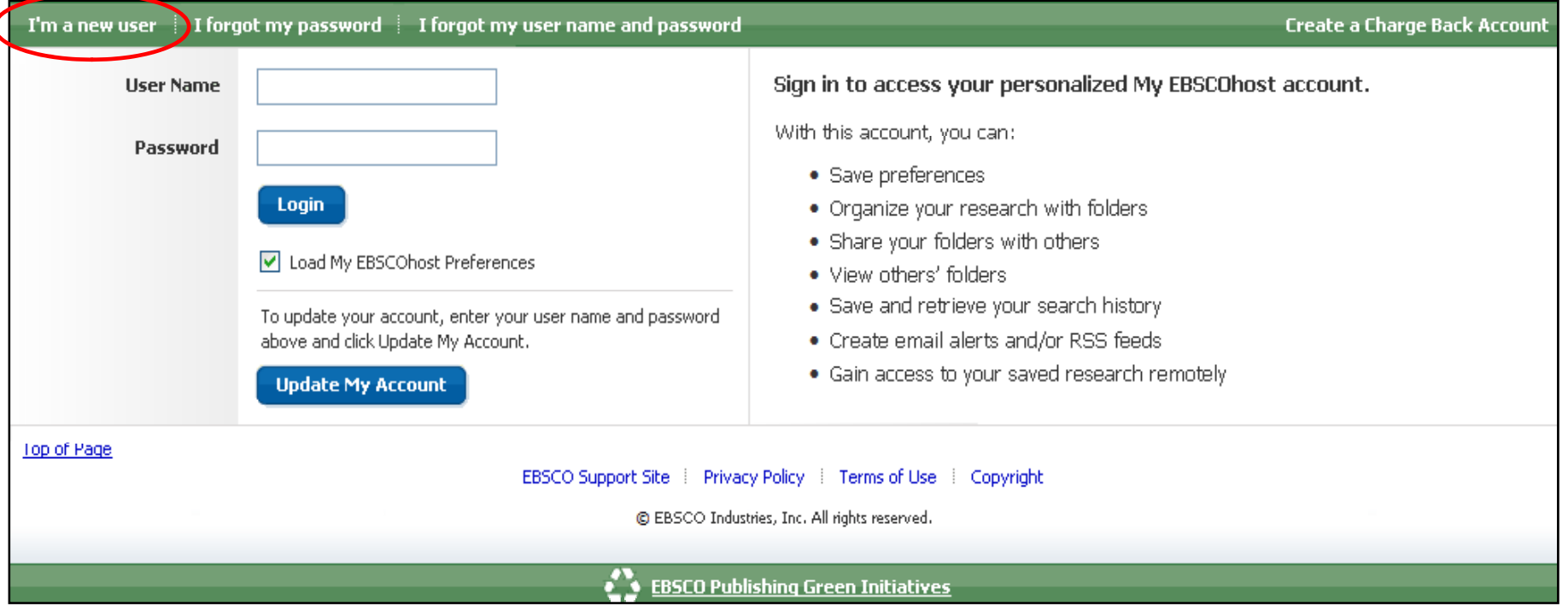

**CARPETA PERSONAL Mi EBSCO** *host***:** Espai personal on es poden guardar els resultats i usar i usar-los després en altres sessions, per accedir a aquesta carpeta fer clic a l'opció que hi ha a la pantalla principal. **Mi EBSCO***host-Sing in to My EBSCOhost*. Els elements quedaran guardats fins que l'usuari deixideixi eliminar-los.

Si encara no té un compte a la carpeta personal, fer clic a Usuari nou-l'm a new usery. Des de Mi EBSCO*host* es pot imprimir, enviar per correu, guardar i exportar tots els resultats.

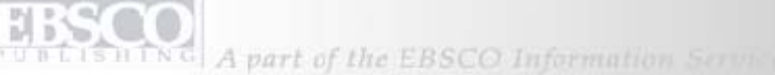

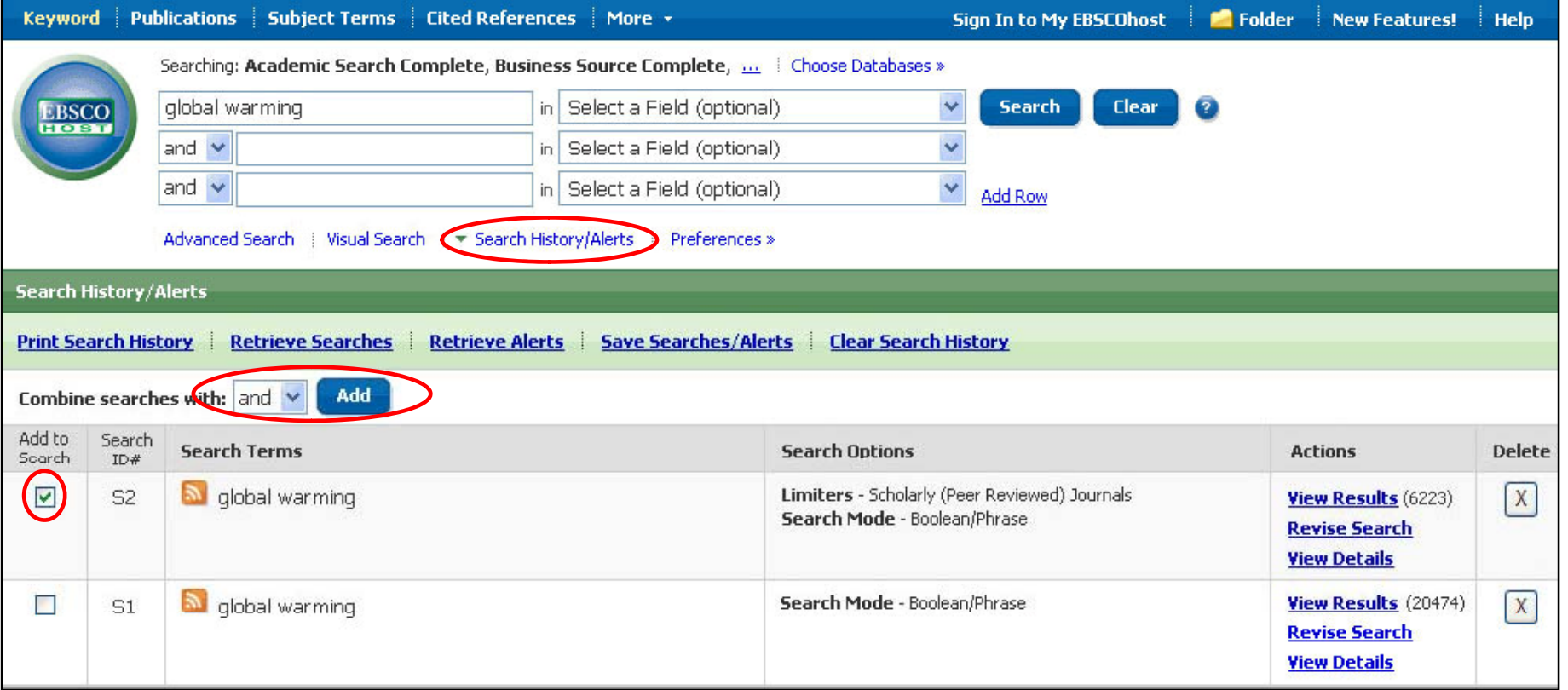

**OPCIONS DE L'HISTORIAL DE CERCA o ALERTES:** Fer clic al vincle **Historial de cerques o alertes-Search History/Alerts** . Des de aquí, es poden continuar cerques fetes anteriorment i tamé ofereix la pos <sup>s</sup>ibilitat de combinar dos o més cerques. Per **combinar cerques** seleccionar les cerques, triar l'opció **and** i fer clic a **Afegir-Add**. També es pot Imprimir l'historial, Recuperar cerques o alertes, Guardar cerques o alertes i borrar l'historial mitjançant els hipervincles corresponents.

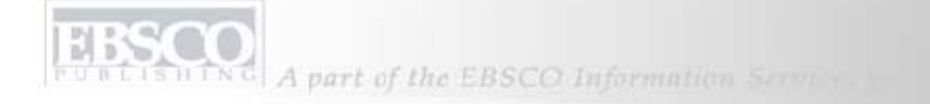

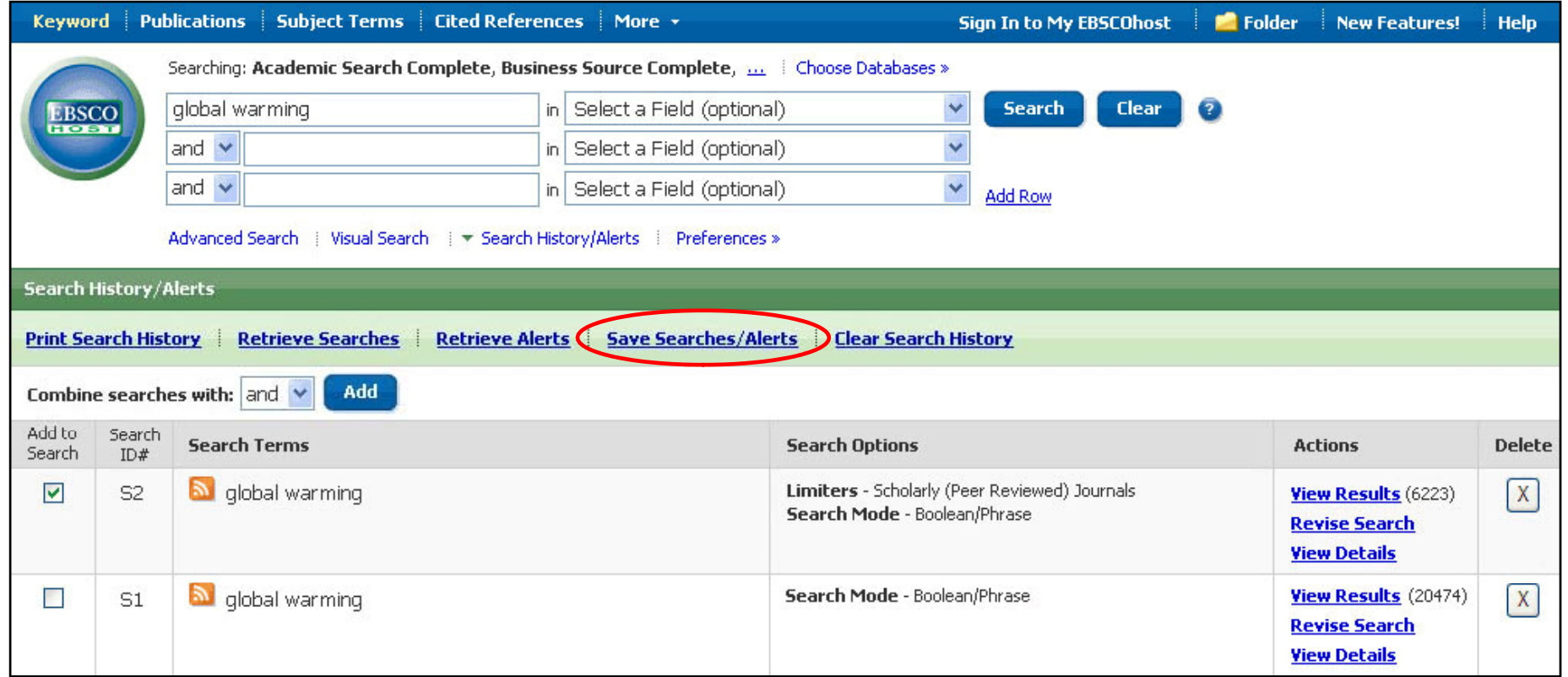

Per **GUARDAR CERQUES** fer clic al vincle **Guardar cerques o alertes-Save searches/alerts** tot seguit realitzar la cerca que es vol guardar a la seva carpeta personal **My EBSCOhost.** Aquesta funció sempre s'aplica a l'última cerca realitzada.

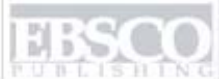

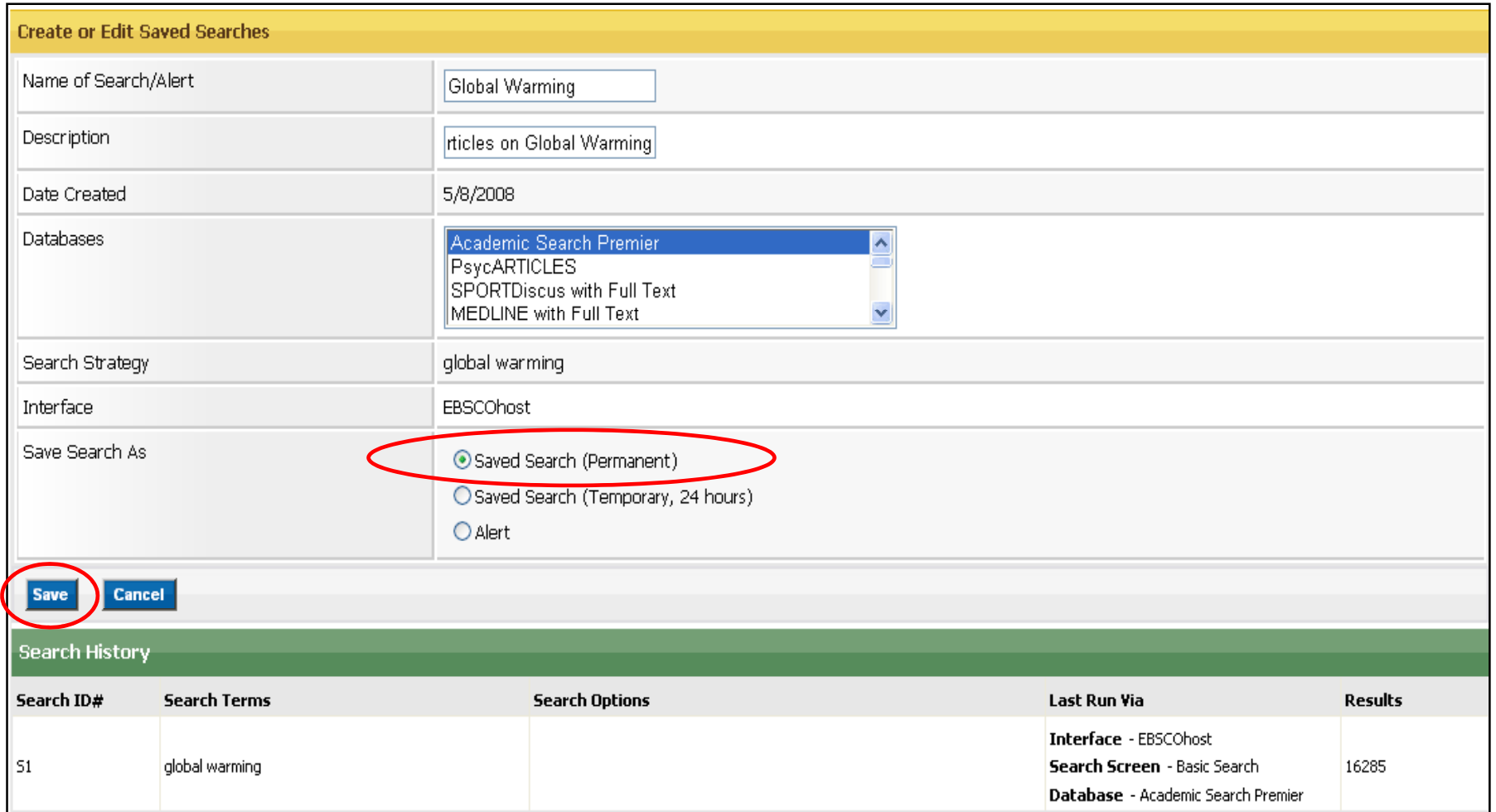

Completar els camps i triar l'opció **Cerca guardada de manera temporal o provisional,** després fer clic a **Guardar-Save**. El criteri de cerca es guardarà a la seva carperta personal Mi EBSCO*host.*

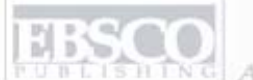

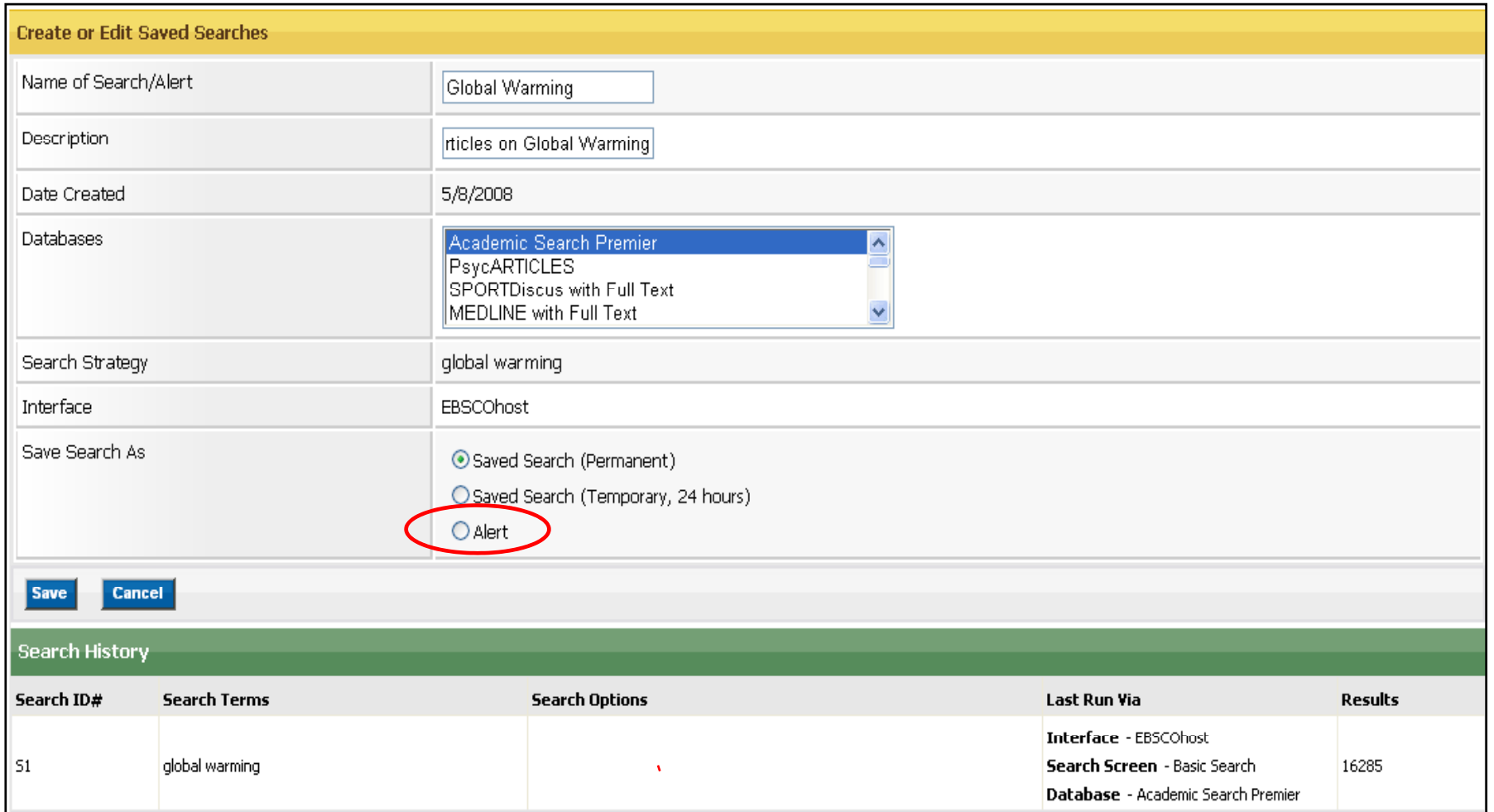

'Es possible crear' ALERTES DE CERCA per l'última Cerca realitzada. Simplement fer clic al vincle **Guardar cerques o alertes** completar els camps que apareixen al formulari i triar l'opció **Alerta-Alert**.

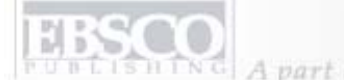

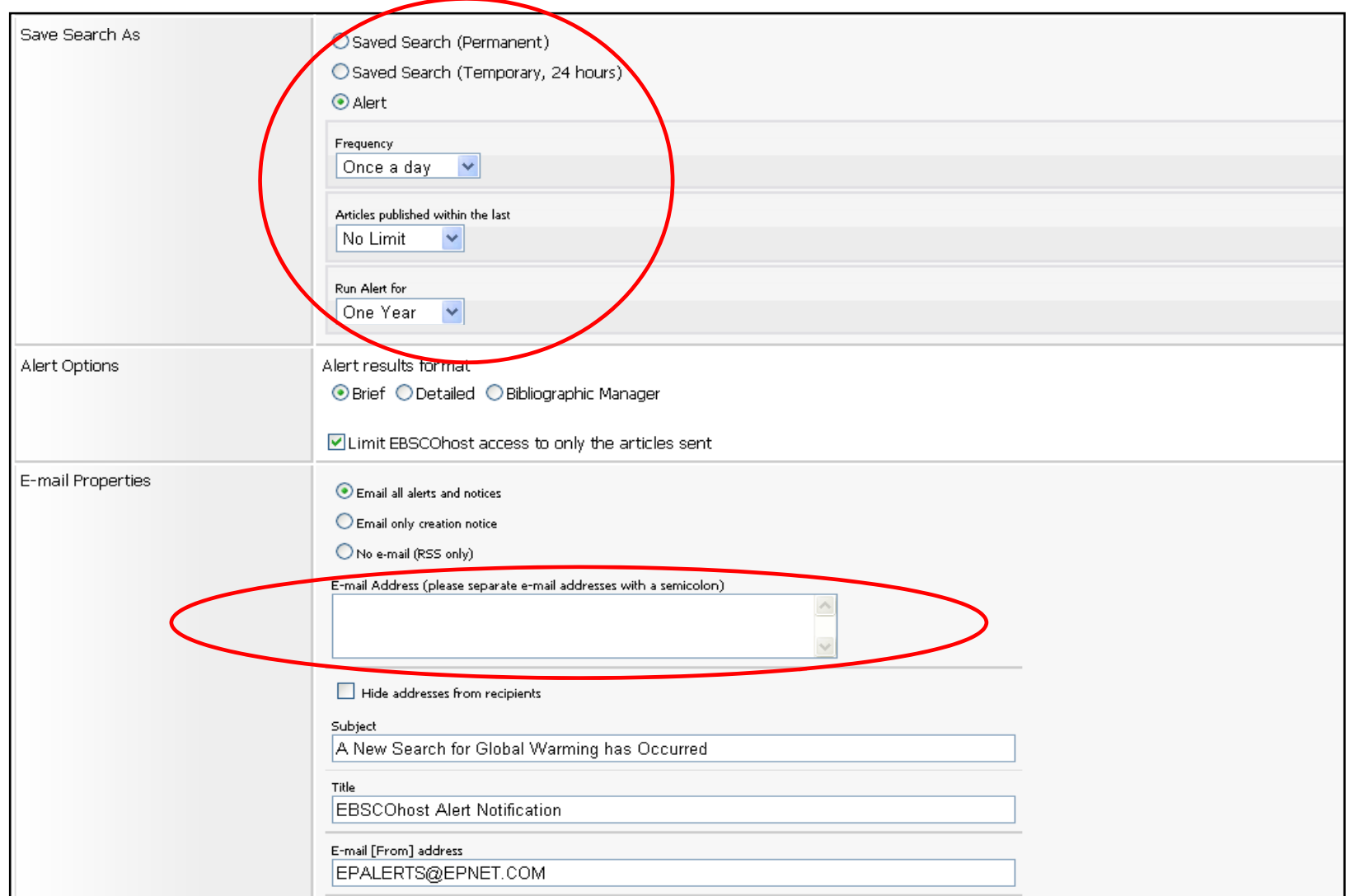

Completar el formulari d' Alerta i triar la freqüència i el temps de durada de l'alerta i escriure una adreça electrònica on es rebran els resultats. Fer clic a **Guardar-Save** per completar el procés de configuració d' Alerta. La seva Alerta es guardarà a Mi EBSCO*host* fins que es deicideixi eliminar-la.

n TNG A part of the EBSCO Information Service

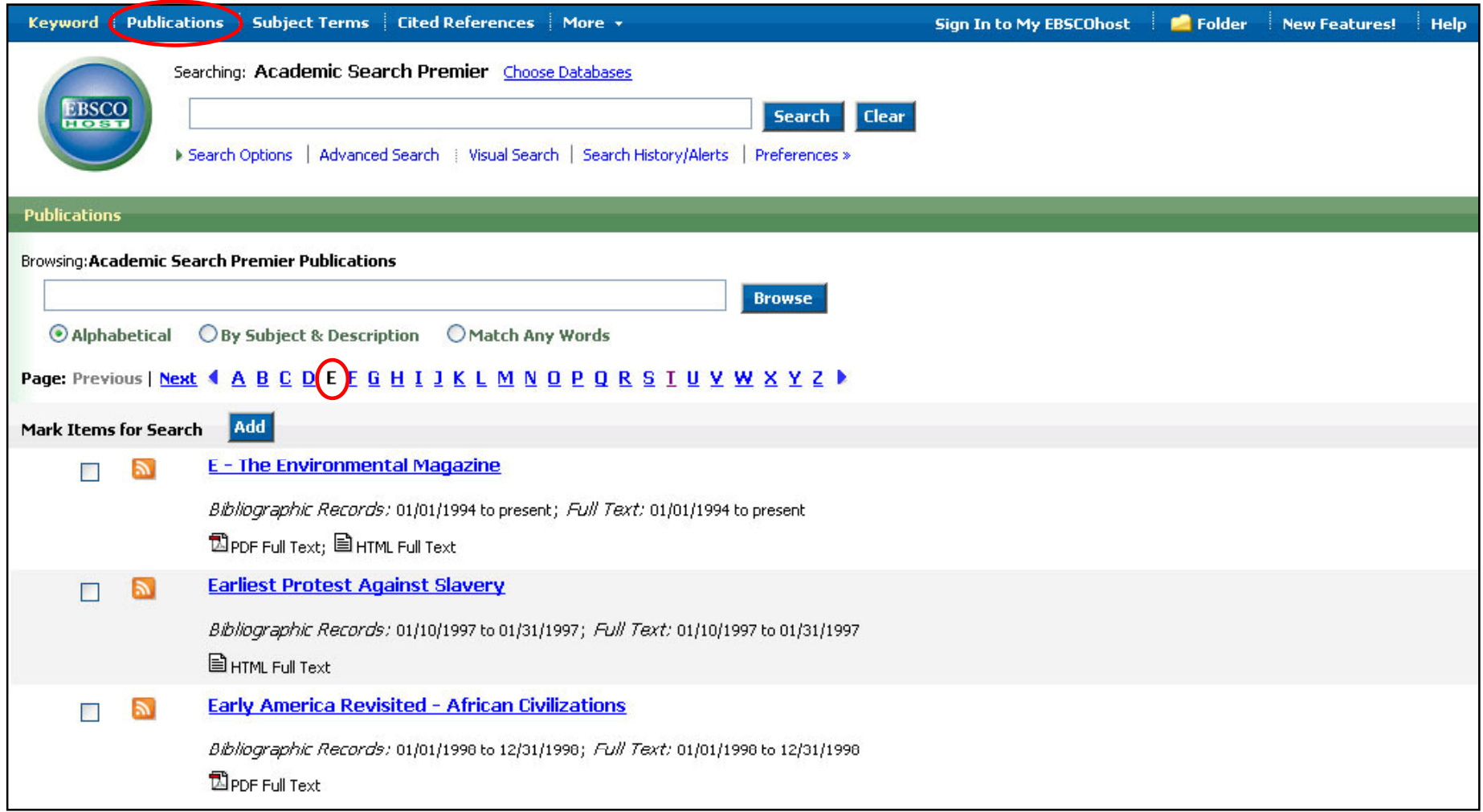

Es poden **CERCAR PUBLICACIONS,** fer clic al vincle **Publicacions Publicacions-Publications. Publications.**Apareixerà una llista ordenada alfabèticament de totes les publicacions que figuren dintre de la base de dades.

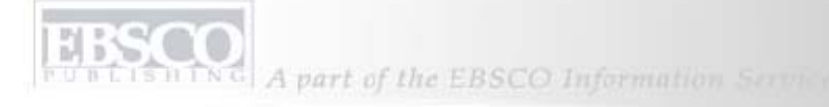

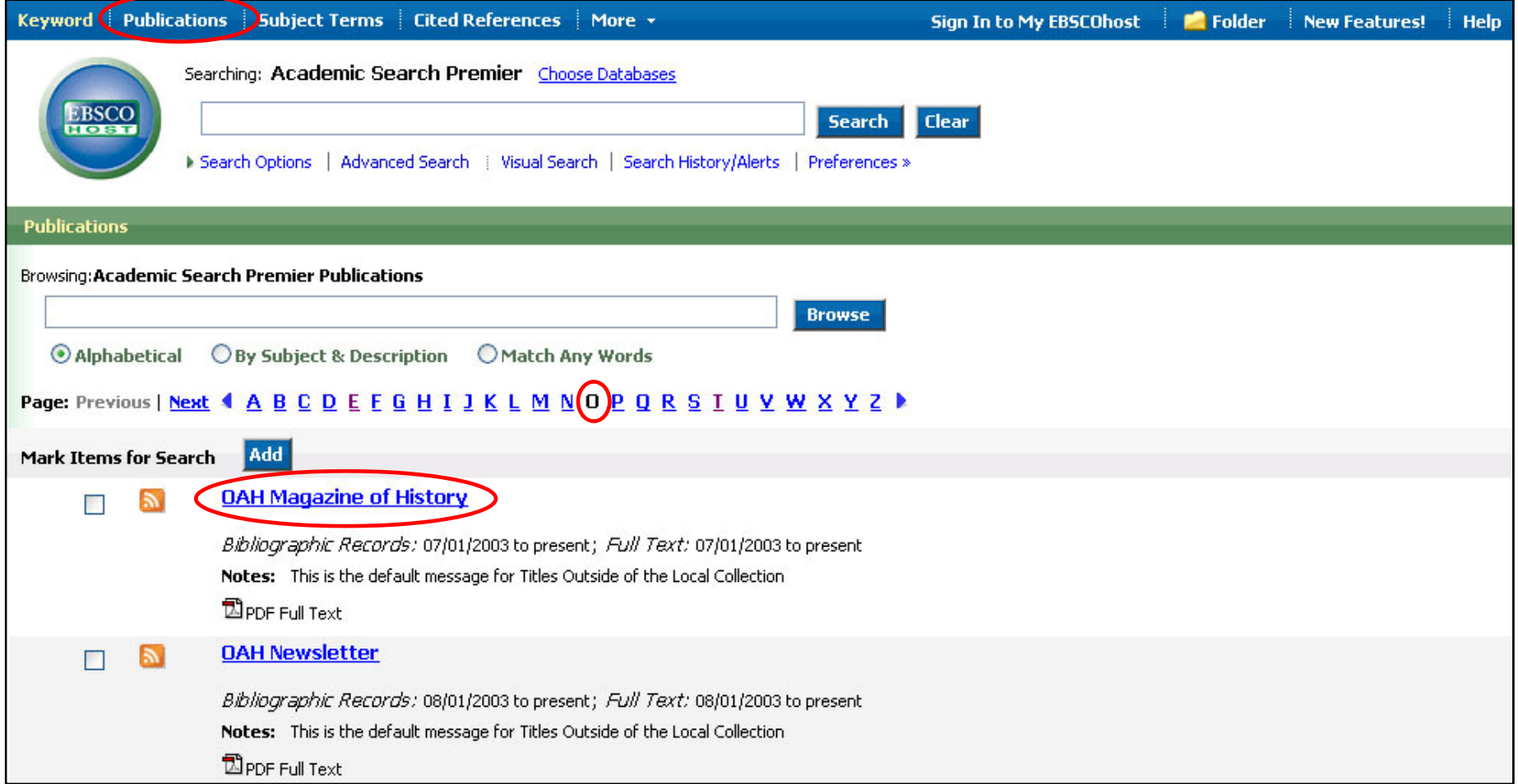

Es poden configurar **ALERTES DE REVISTA** . Fer clic a **Publicacions-Publications,** apareixerà un llistat ordenat alfabeticament de totes les publicacions disponibles, triar la publicacíó que es vol establir com alerta i després fer clic a l'hipervincle de la publicació.

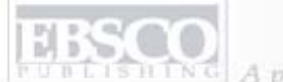

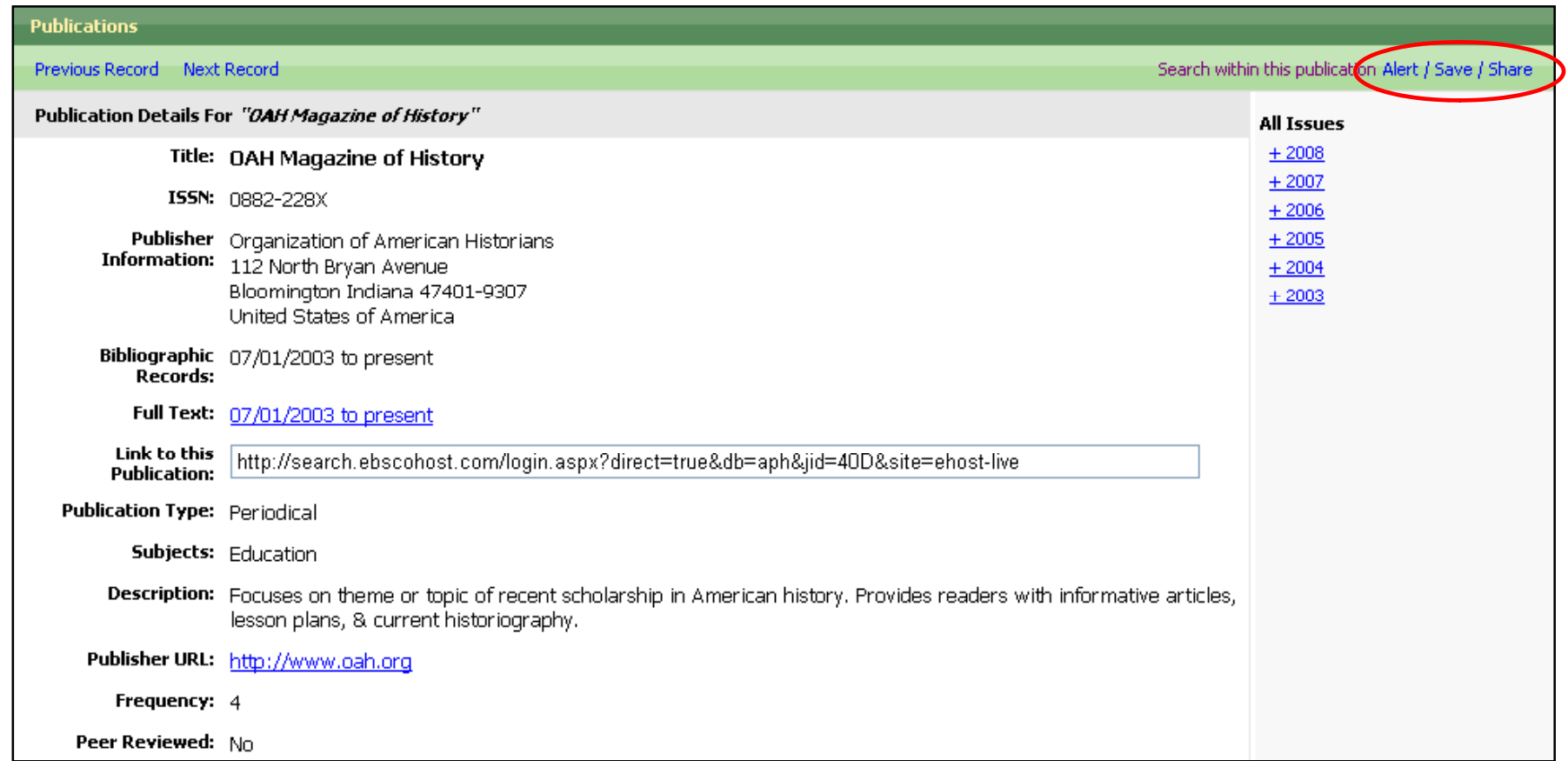

Quan tenim el resultat de la cerca fer clic a **Alerta/Guardar/Compartir-Alert/Save/Share** a la part superior dreta de la pantalla i seleccionar **Crear una alerta-Alert** 

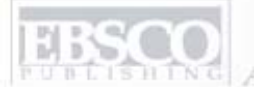

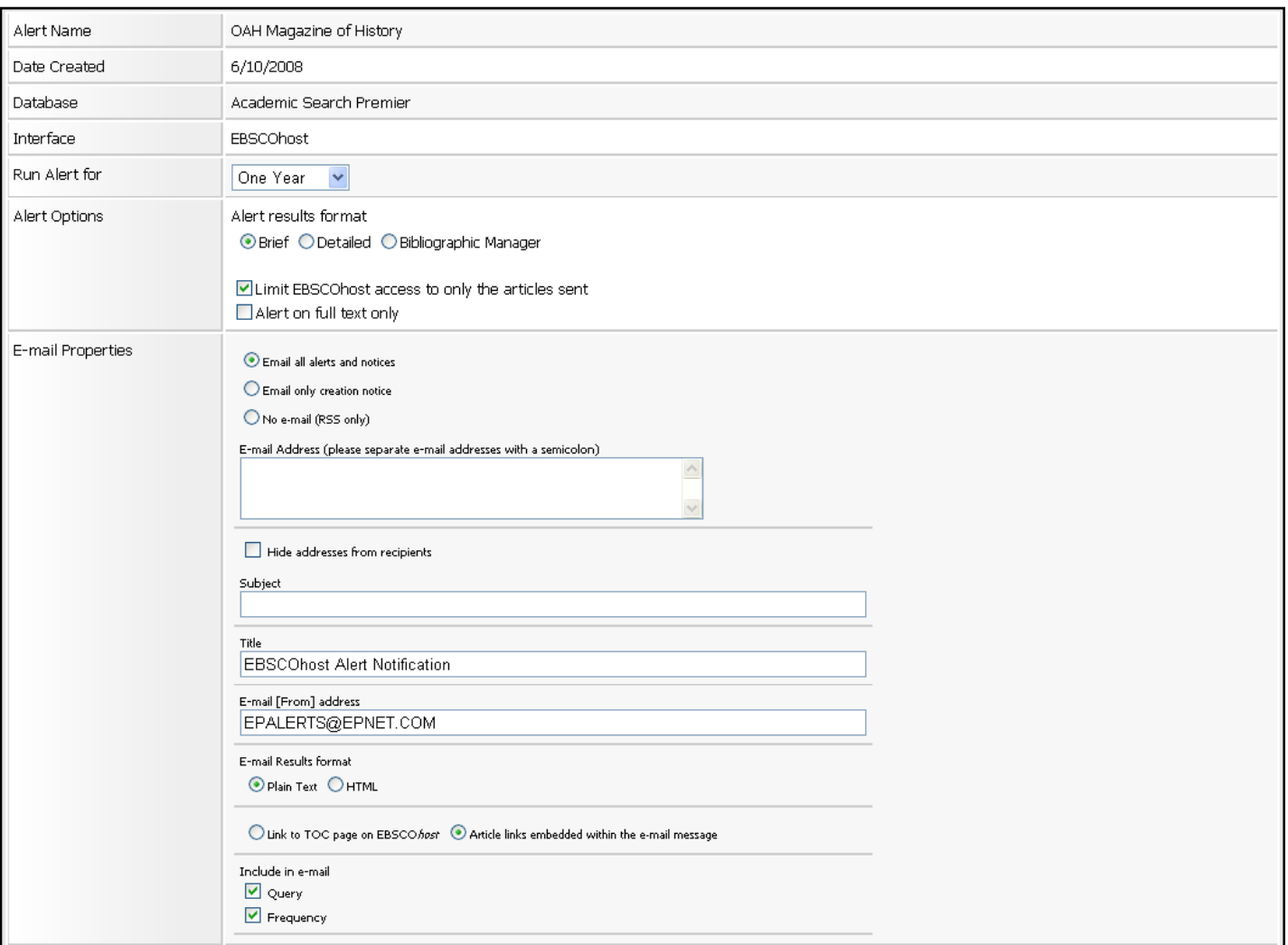

Completar el formulari indicant el temps que es vol que s'estigui executant l'alerta i on es volen enviar els resultats. Es pot personalitzar el tema del missatge per assegurar-se que reconeixerà l'alerta quan sigui rebuda. Tambè es poden personalitzar les adreça del correu electrònic de l'alerta per corregir la protecció antivirus del correu electrònic , ja que es podrien bloquejar els missatges que tinguin l'adreça predeterminada que figura aquí.

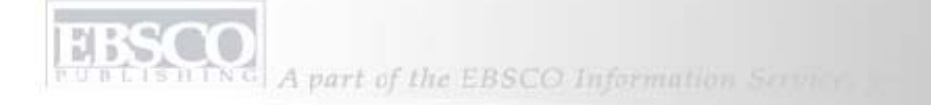

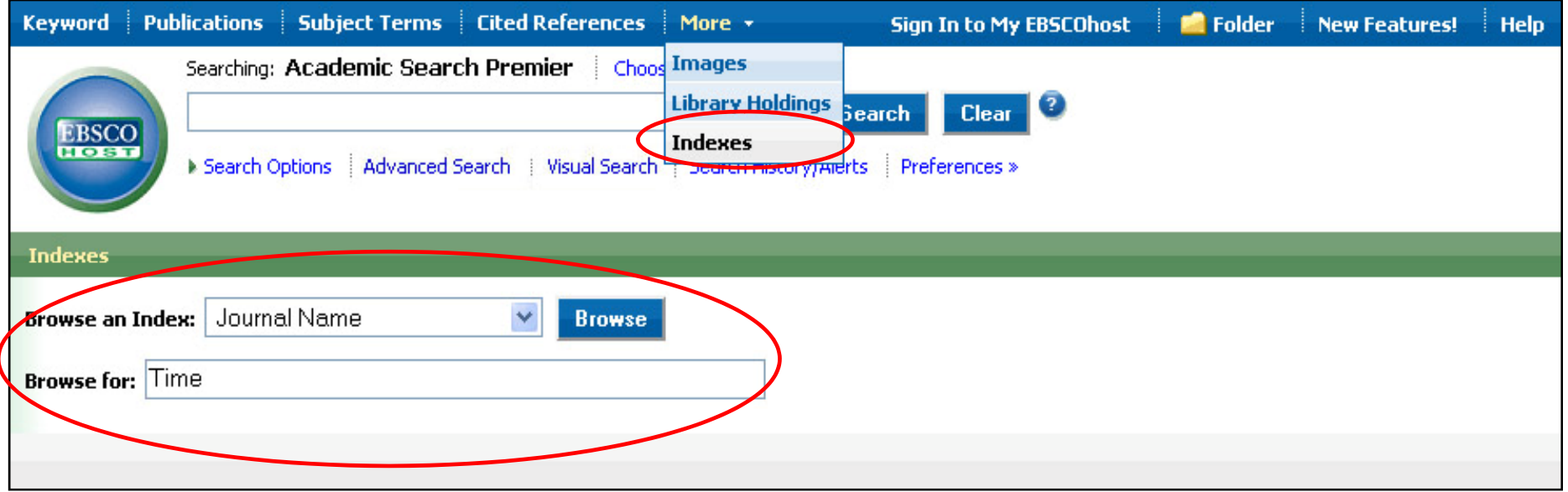

**INDEXS:** Fer clic al vincle **Més-More** ubicat a la barra superior d'eines i seleccionar **Indexs-Indexes**. **Triar el camp desitjat, per exemple Nom de la publiació- Journal Name, escriure el terme de la cerca,** per exemple **Time** (hora). Fer clic a **Buscar-Search.** 

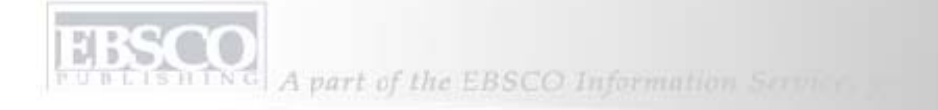

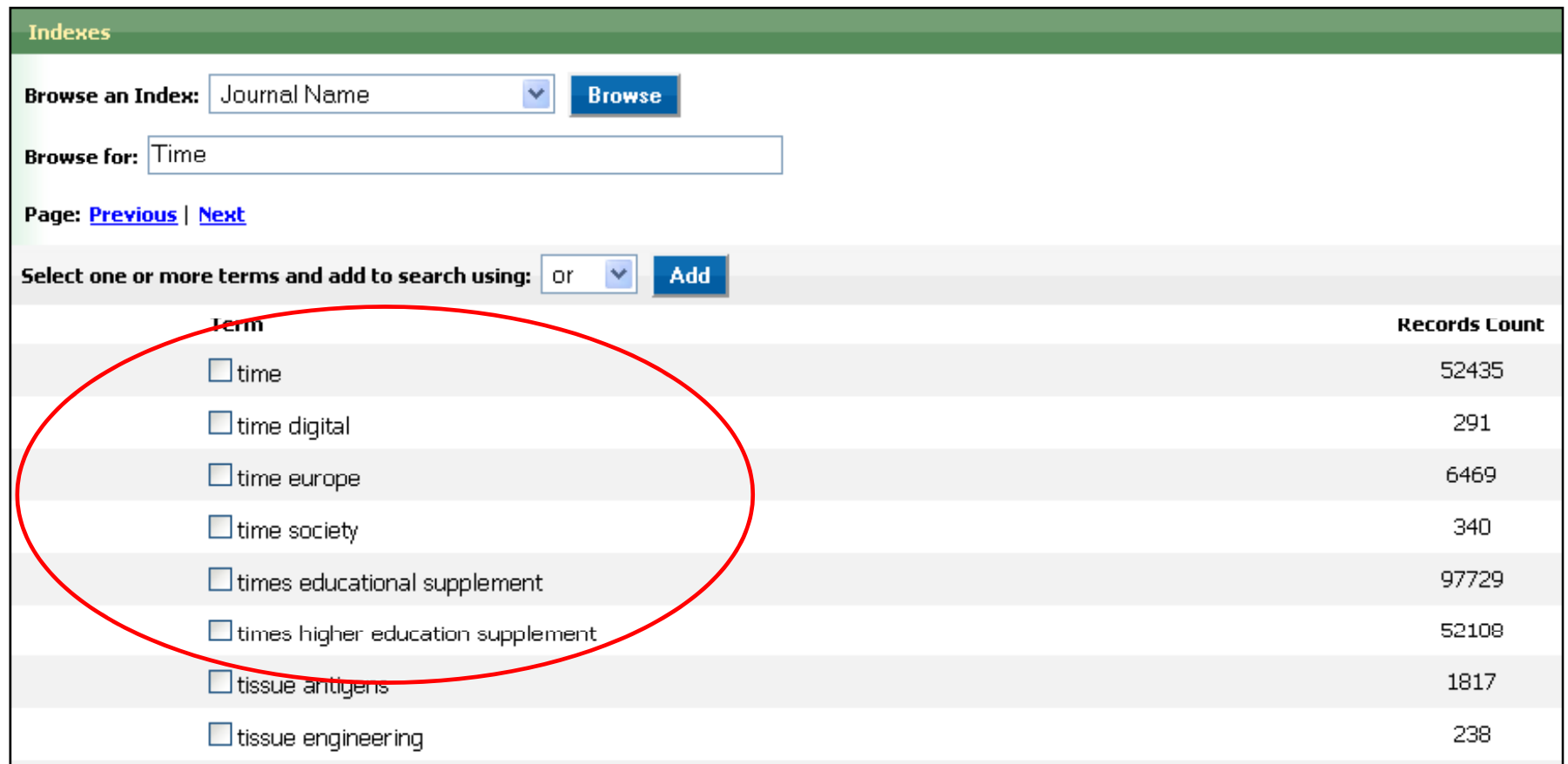

EBSCO*host* mostrarà una lista ordenada alfabeticament de totes les publicacions que comencin amb la paraula **Time** que figurin a la baes de dades .

**CO** A part of the EBSCO Information Service

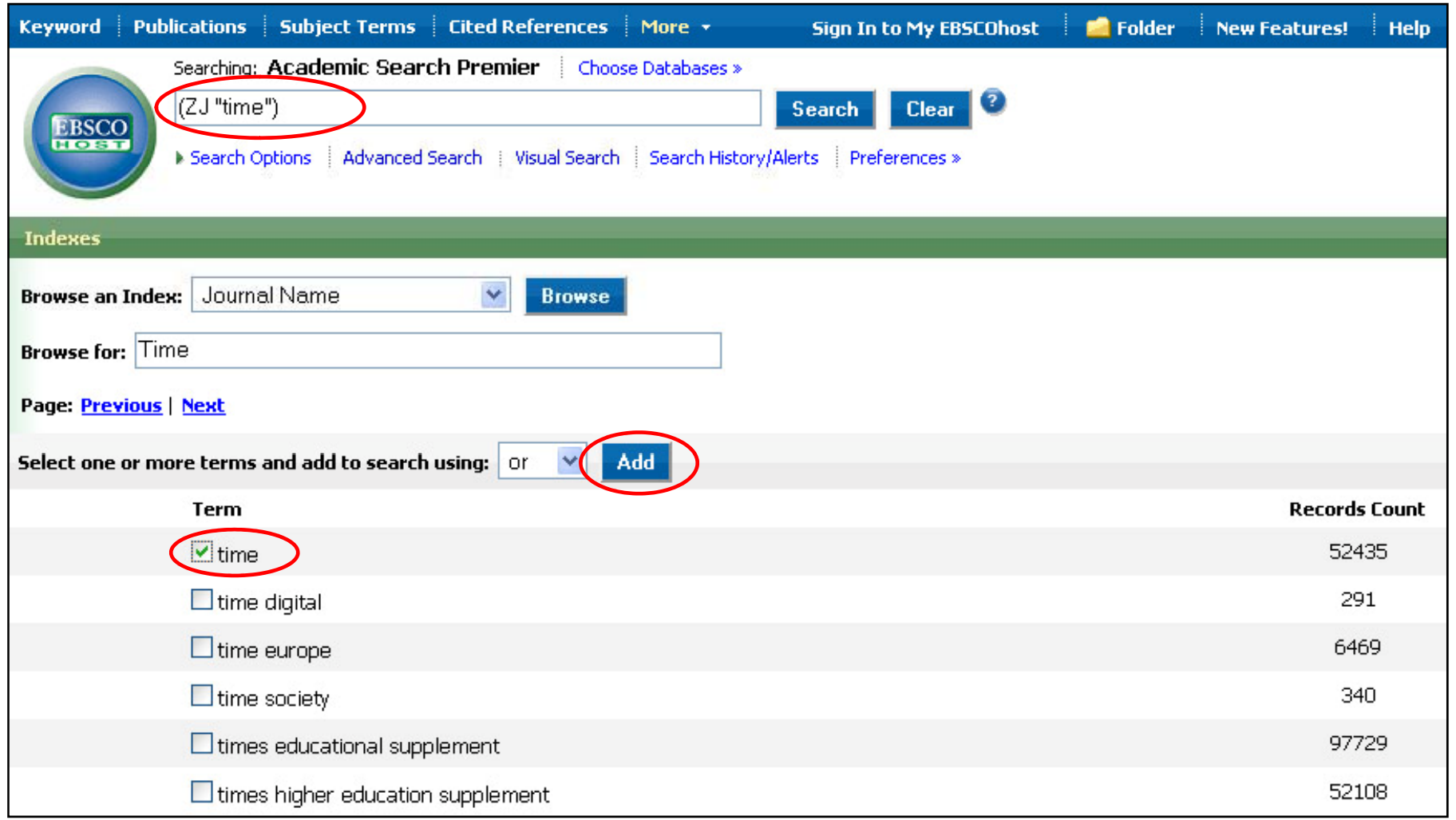

Per realitzar una cerca dintre de la publicació , marcar i fer clic a **Afegir-Add**. El nom de la publicació apareixerà al camp **Buscar-Search.** Fer clic a **Buscar- Search.** 

**HISSOO**<br>A part of the EBSCO Information Service

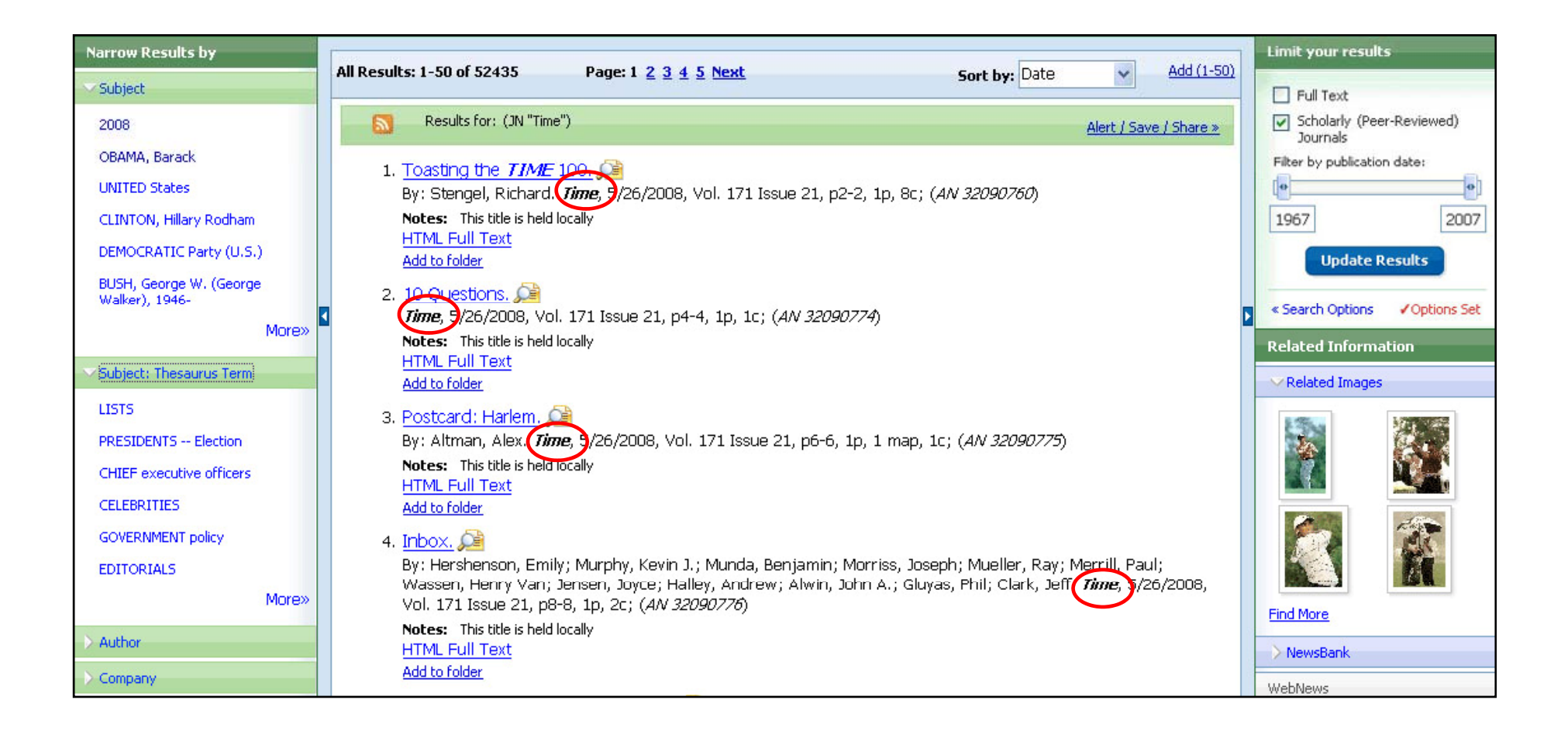

El terme de la cerca apareixerà resaltat en **negreta** a la llista dels resultats. Fer clic a un dels articles per veure la fitxa completa.

**HESSAP**<br>A part of the EBSCO Information Service

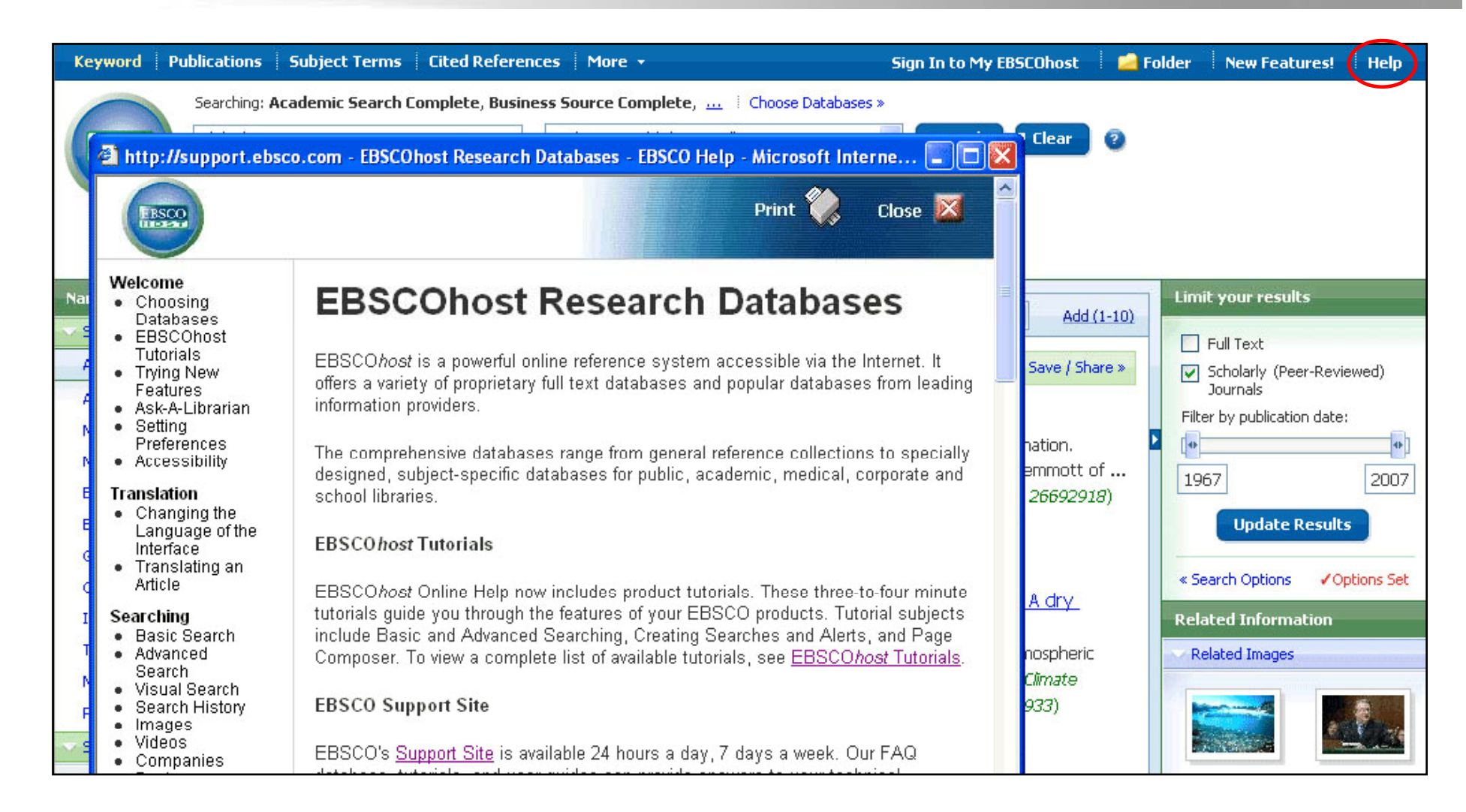

**AJUDA:** Fer clic al **Ajuda-Help** per veure el sistema d'ajuda complet.